# **Resource Master**

Last Modified on 10/21/2024 8:22 am CD

Search for [Non-employee](http://kb.infinitecampus.com/#state-specific-field-descriptions) Resources | Manage [Non-employee](http://kb.infinitecampus.com/#manage-non-employee-resources) Resources | State Specific Field **Descriptions** 

Tool Search: Resource Master

This section describes the tasks for maintaining non-employee resources.

# **Search for Non-employee Resources**

Before you can work with a resource in the Resource Master, you must search for the person using the Search Resource tool.

To search for resources, enter their first or last name in the **Search Resource** field. If you do not know the full spelling of the first or last name, you can enter just the first few letters. The Search Resource tool displays names that match the letters you enter.

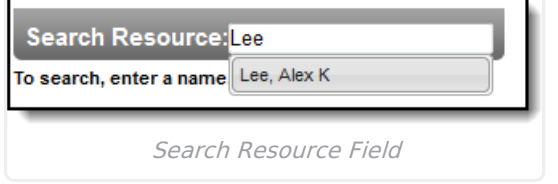

# **Manage Non-employee Resources**

After you search for a resource, you can manage their Contact Information and Assignments. From here you can update the person's name, phone number, email address, and Organization. The **Organization** field is set up using the [Resource](http://kb.infinitecampus.com/help/resource-codes) Codes tool.

If a non-employee resource becomes an employee in the Human [Resources](https://kb.infinitecampus.com/help/adding-personnel-add-personnel-wizard) module, Campus automatically ends the person's assignment.

See the following field [descriptions](http://kb.infinitecampus.com/#ResourceMaster-AssignmentInformationFieldDescriptions) for information about each field in the Assignment Information section.

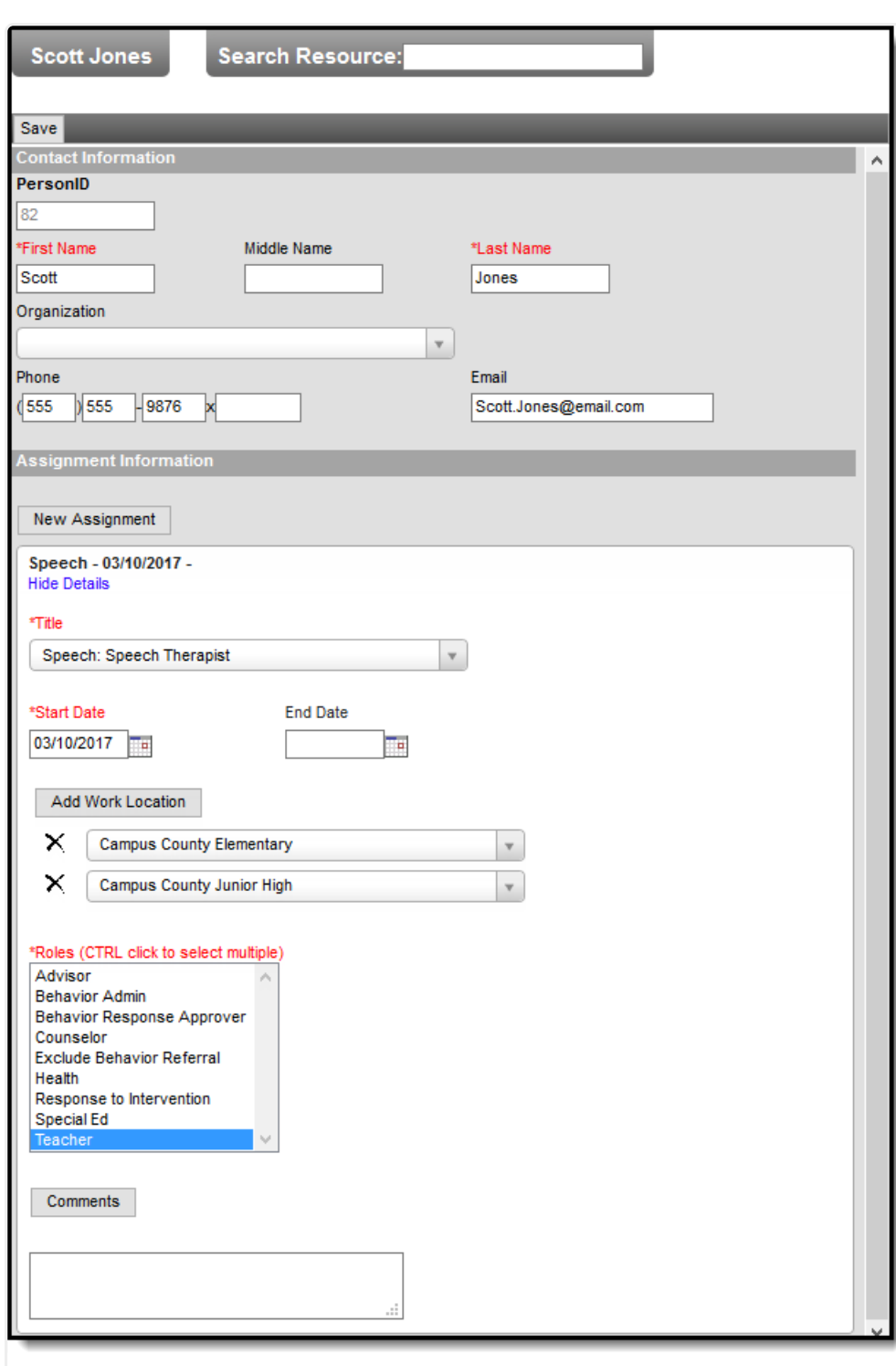

Infinite<br>Campus

#### Example Non-employee Resource in the Resource Master

### **Assignment Information Field Descriptions**

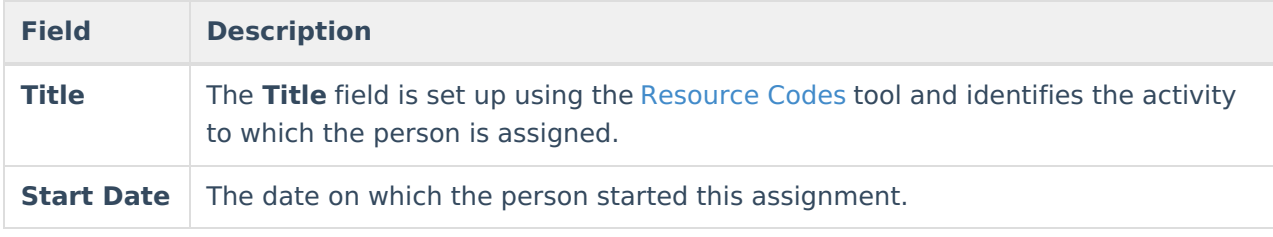

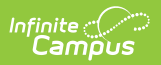

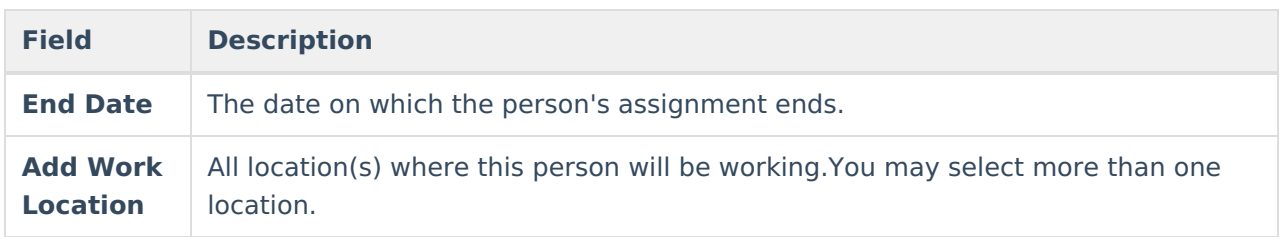

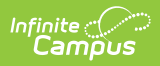

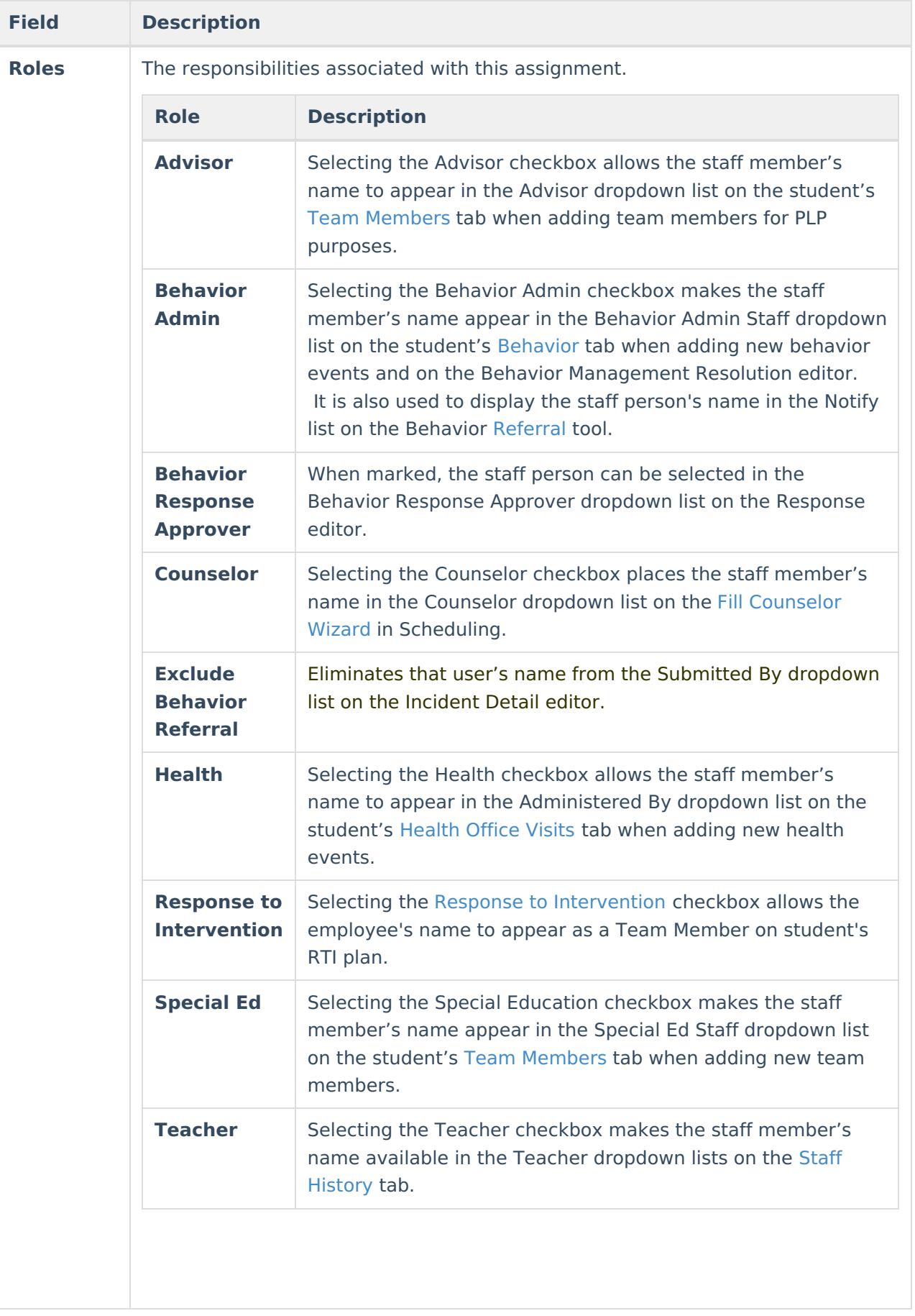

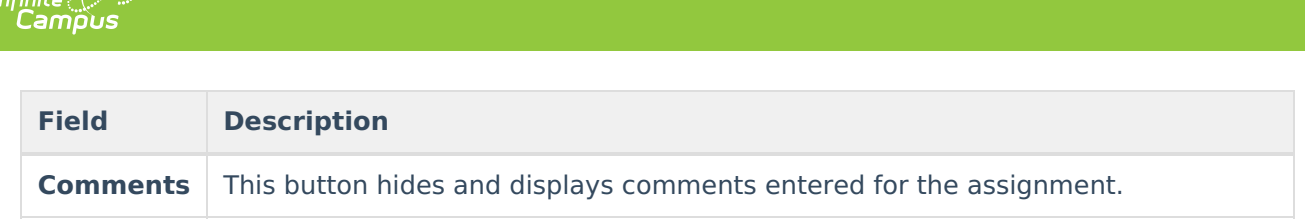

# **State Specific Field Descriptions**

## **CPI Reporting (Georgia Only)**

 $\epsilon$ inita $\mathcal{D}$ 

The CPI Reporting section is only available to districts in Georgia. Information from this field is used in the Certified/Classified Personnel Information (CPI) data collection.

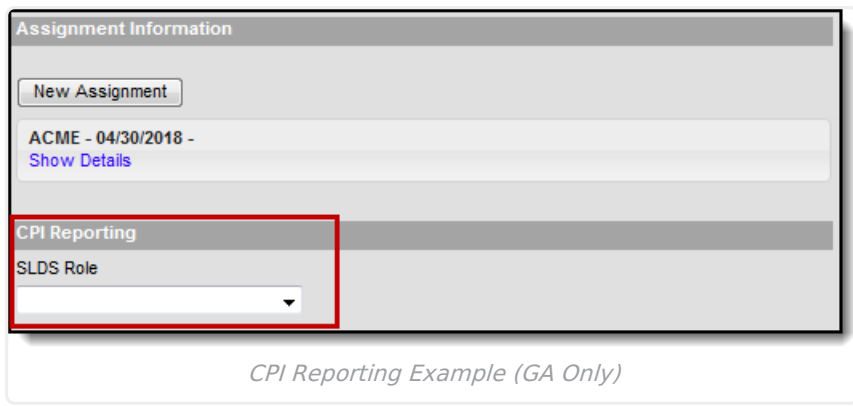

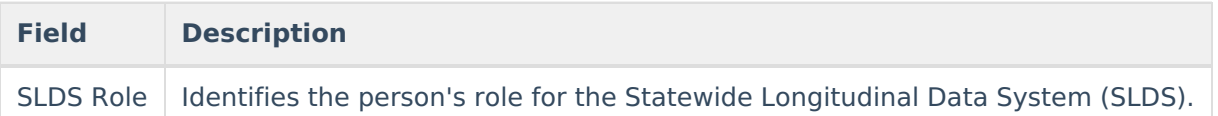